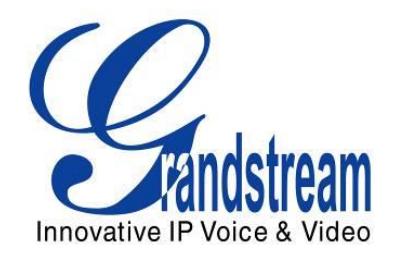

# Grandstream Networks, Inc.

# UCM6100 Asterisk Manager Interface (AMI) Guide

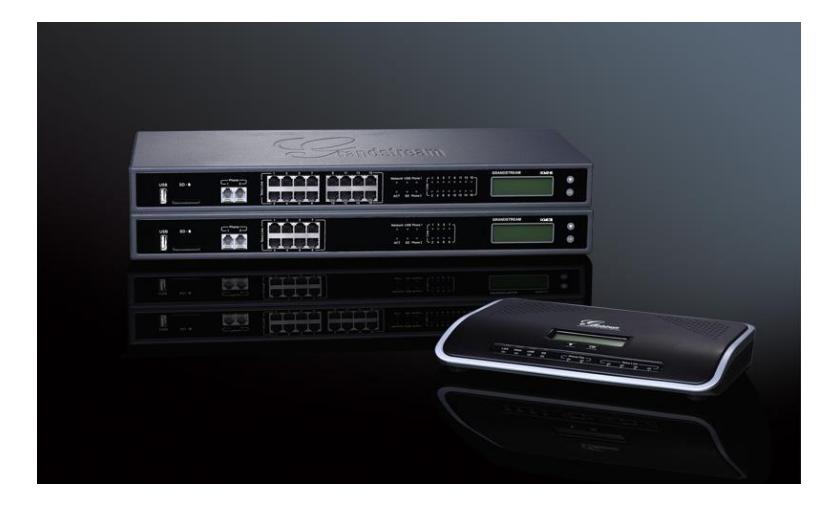

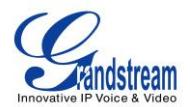

### **Index**

#### **Table of Contents**

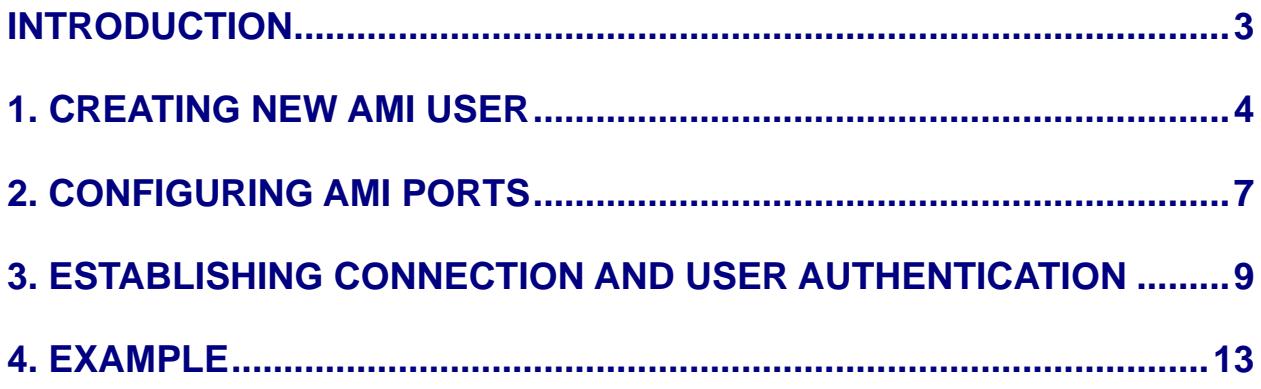

### **Table of Figures**

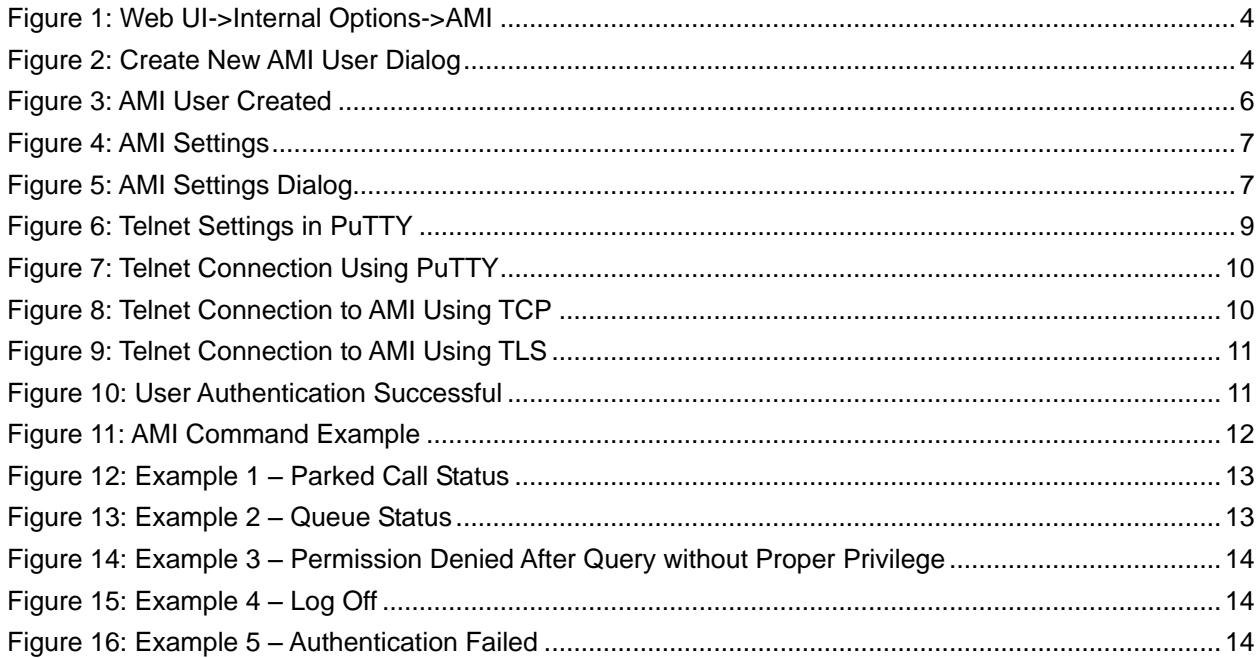

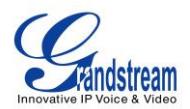

#### **Table of Tables**

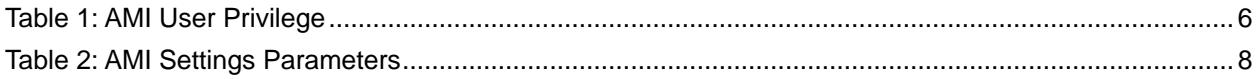

This document is subject to change without notice. The latest electronic version of this document is available for download here:

<http://www.grandstream.com/support>

Reproduction or transmittal of the entire or any part, in any form or by any means, electronic or print, for any purpose without the express written permission of Grandstream Networks, Inc. is not permitted.

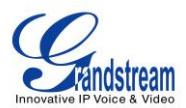

# **INTRODUCTION**

<span id="page-3-0"></span>Asterisk Manager Interface (AMI) allows a client program to connect to an Asterisk instance and issue commands or read events over a TCP/IP stream. This is particularly useful when the integrators try to track the state of a telephony client inside Asterisk.

A simple "**key: value**" line-based protocol is utilized for communication between the connecting client and the Asterisk PBX. Lines are terminated by using CR/LF. In this document, we will use the term "packet" to describe a set of "**key: value**" lines that are terminated by an extra CR/LF.

Some useful Asterisk Manager Interface information can be found in the following links:

<http://www.voip-info.org/wiki/view/Asterisk+manager+API> <https://wiki.asterisk.org/wiki/pages/viewpage.action?pageId=4817239>

The UCM6100 provides restricted AMI access for users. In order to connect to Asterisk Manager Interface on UCM6100, please follow the steps below.

- 1. Create new AMI user.
- 2. Configure AMI ports for connection.
- 3. Establish connection and authenticate the user.

This document introduces each step and necessary configurations in the following sections.

# **Warning:**

Please do not enable AMI on the UCM6100 if it is placed on a public or untrusted network unless you have taken steps to protect the device from unauthorized access. It is crucial to understand that AMI access can allow AMI user to originate calls and the data exchanged via AMI is often very sensitive and private for your UCM6100 system. Please be cautious when enabling AMI access on the UCM6100 and restrict the permission granted to the AMI user. By using AMI on UCM6100 you agree you understand and acknowledge the risks associated with this.

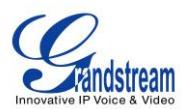

# **1. CREATING NEW AMI USER**

- <span id="page-4-0"></span>1.1. Log in the UCM6100 web UI and navigate to **PBX**->**Internal Options**->**AMI**.
- 1.2. Click on "Create New AMI User".

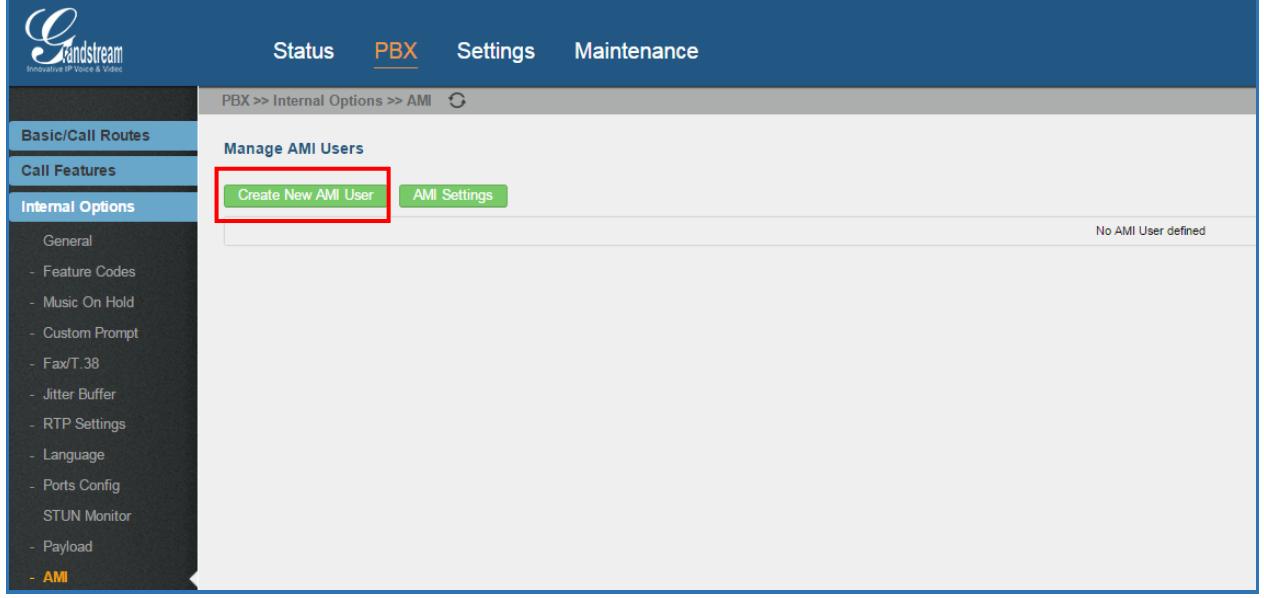

**Figure 1: Web UI->Internal Options->AMI**

<span id="page-4-1"></span>1.3. A new dialog "Create New AMI User" will be prompted.

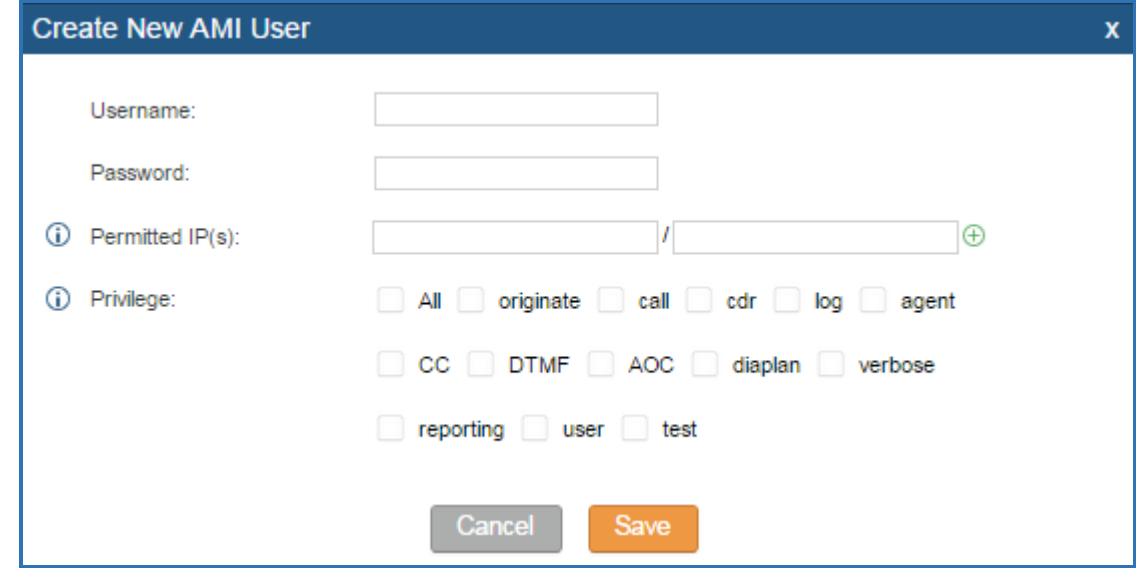

<span id="page-4-2"></span>**Figure 2: Create New AMI User Dialog**

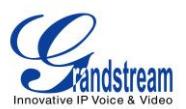

1.4. Configure the following parameters in the "Create New AMI User" dialog:

#### **Username**

Configure a name for new AMI user. The username needs to be at least 8 characters. For example, ucmamiuser1.

#### **Password**

Configure a password for this user to connect to AMI for authentication purpose. The password has the following requirement:

- at least 6 characters

- must contain numeric digit

- at least one lowercase alphabet, or one uppercase alphabet, or one special character

#### **Permitted IP(s)**

Configure an IP address Access Control List (ACL) for addresses that should be allowed to authenticate as the AMI user. **If not set, all IPs will be denied.** The format is IP/subnet. For example, 192.168.40.144/255.255.255.255.

#### **Privilege**

Configure the privilege for the AMI user. Please see options and definitions in below table.

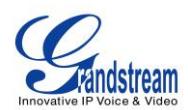

<span id="page-6-1"></span>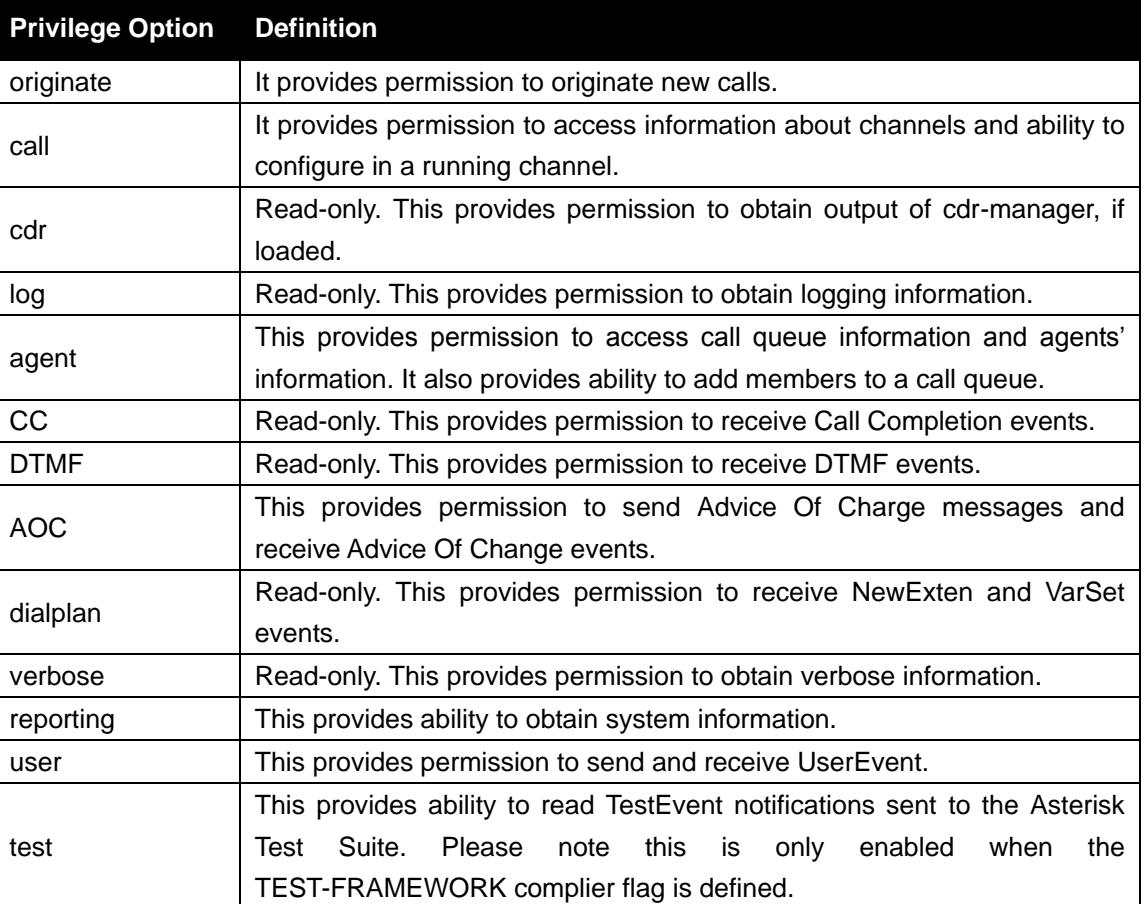

#### **Table 1: AMI User Privilege**

#### 1.5. Click on "Save" and then "Apply Changes".

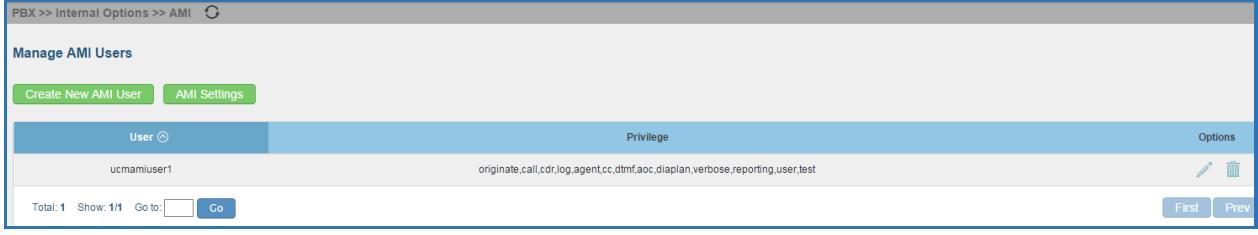

#### **Figure 3: AMI User Created**

<span id="page-6-0"></span>Now the AMI user is successfully created. After creating the AMI user, it can be edited by clicking

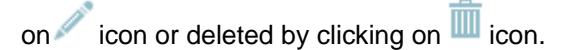

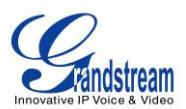

# **2. CONFIGURING AMI PORTS**

<span id="page-7-0"></span>2.1. In UCM6100 web UI->**PBX**->**Internal Options**->**AMI** page, click on "AMI Settings".

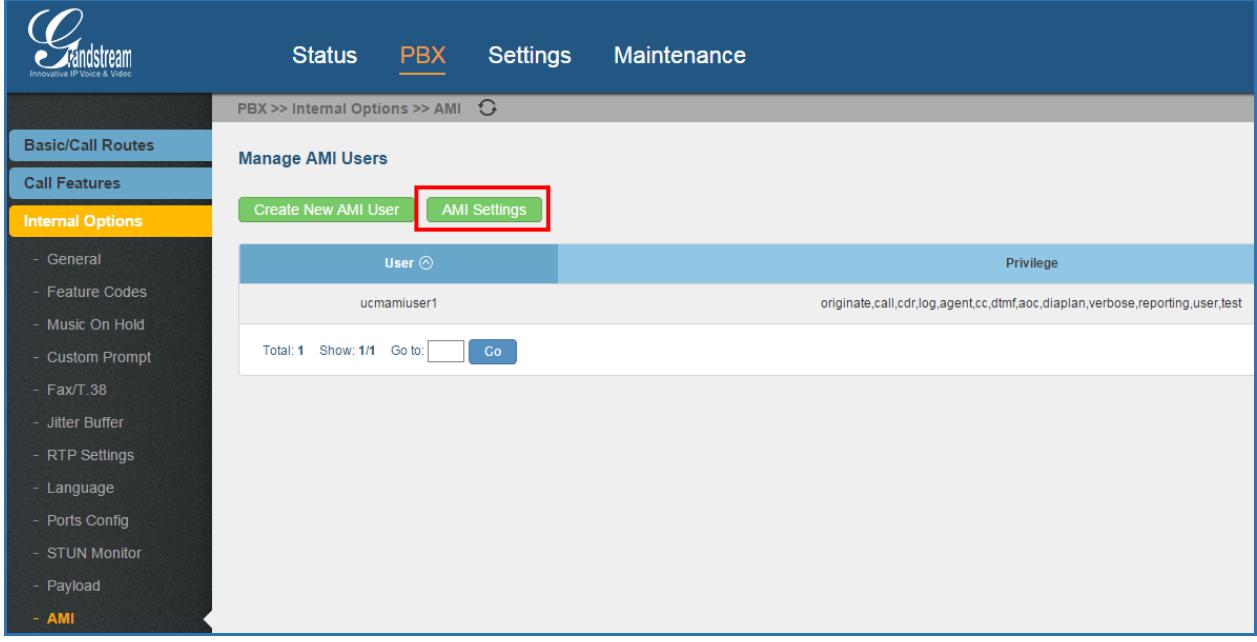

**Figure 4: AMI Settings**

<span id="page-7-1"></span>2.2. A new dialog "AMI Settings" will be prompted.

<span id="page-7-2"></span>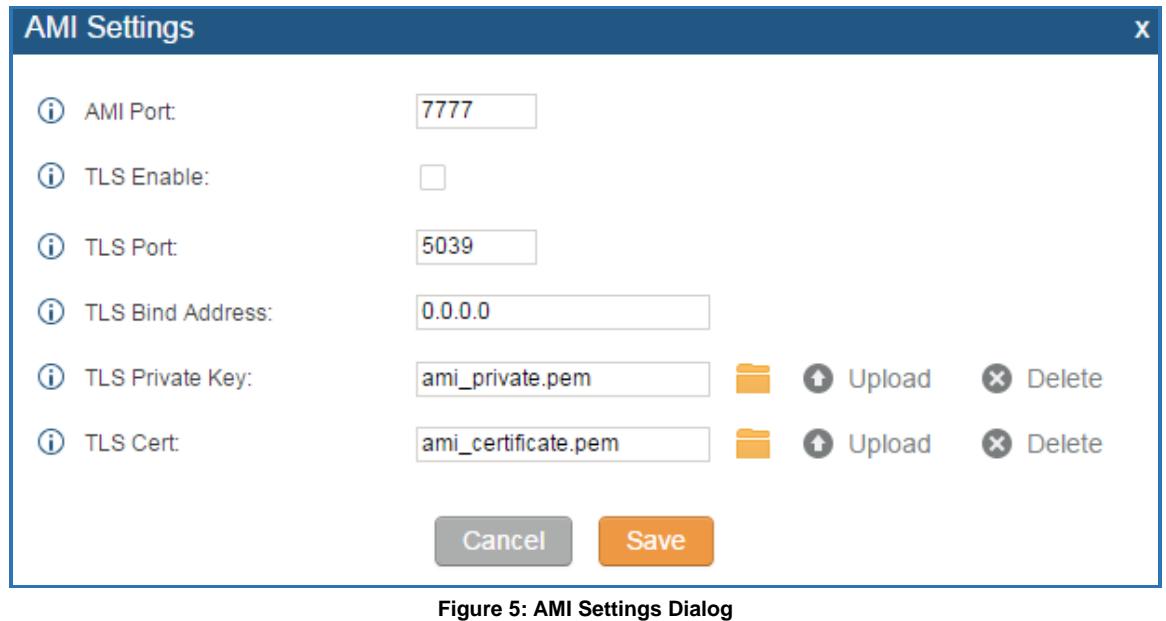

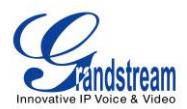

2.3. Configure the following parameters in "AMI Settings" dialog. Users can connect AMI using TCP or TLS. If using TLS, please set "TLS Enable" to "Yes".

<span id="page-8-0"></span>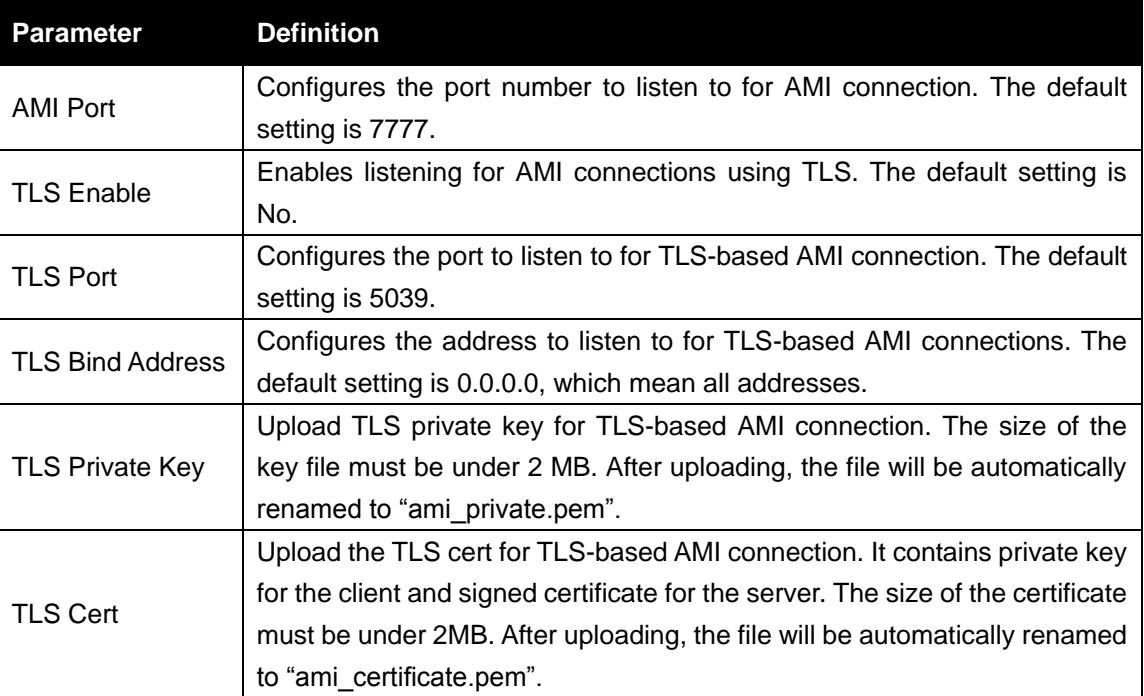

#### **Table 2: AMI Settings Parameters**

2.4. Click on "Save" and then "Apply Changes" to save the AMI settings.

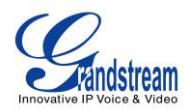

# <span id="page-9-0"></span>**3. ESTABLISHING CONNECTION AND USER AUTHENTICATION**

3.1. To connect AMI using TCP, simply use Telnet to connect to UCM6100's IP address with AMI port.

- If using command line, users can type in: **telnet 192.168.40.237 7777**
- If using PuTTY, users might need change the Telnet setting "Telnet Negotiation Mode" to "Passive" first. Then initiate Telnet connection to AMI from Putty.

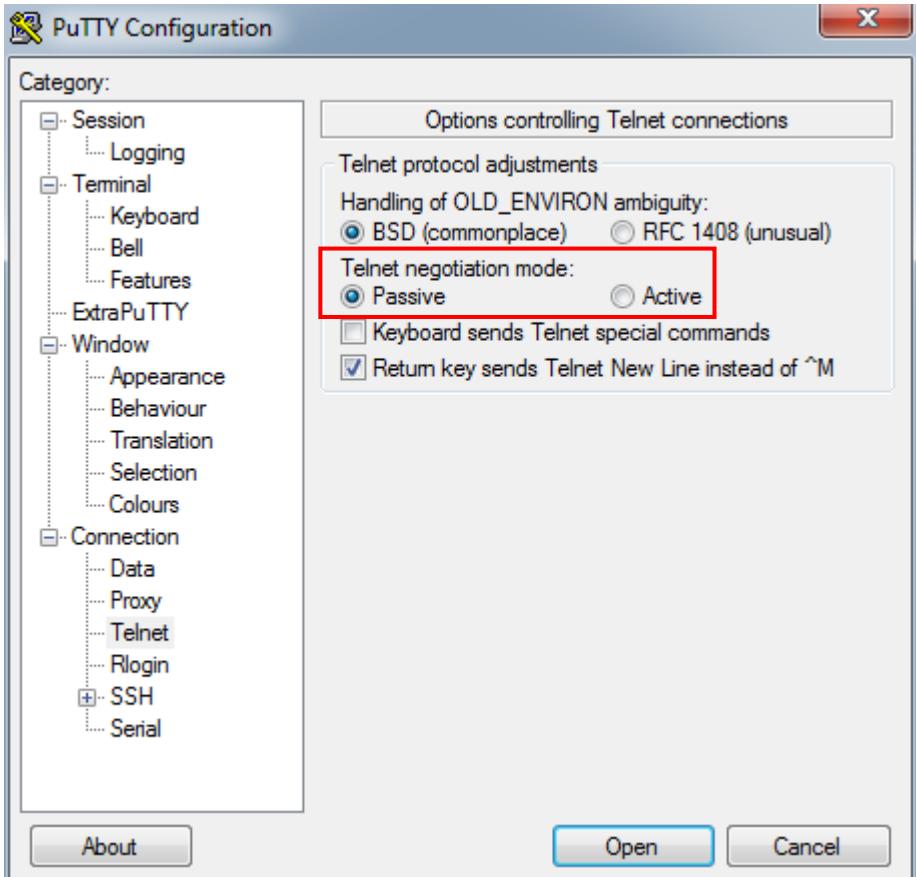

<span id="page-9-1"></span>**Figure 6: Telnet Settings in PuTTY**

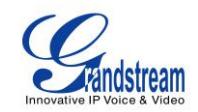

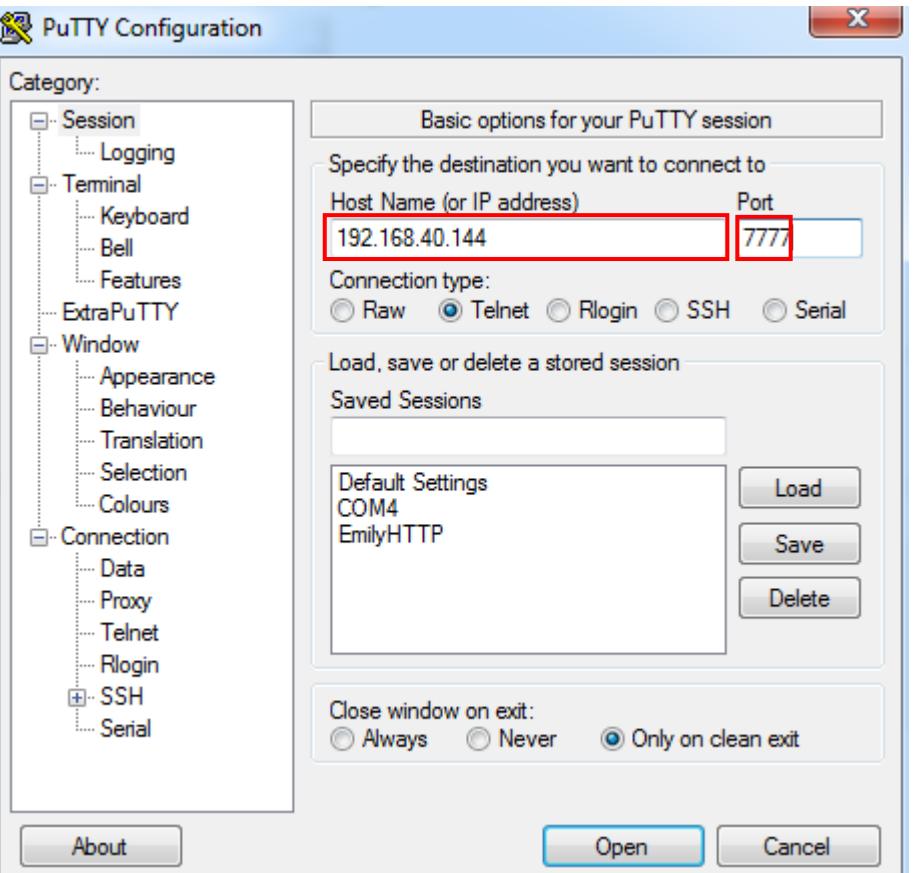

**Figure 7: Telnet Connection Using PuTTY**

<span id="page-10-0"></span>3.2. After initiating connection, users shall see prompt like below, meaning connection is established.

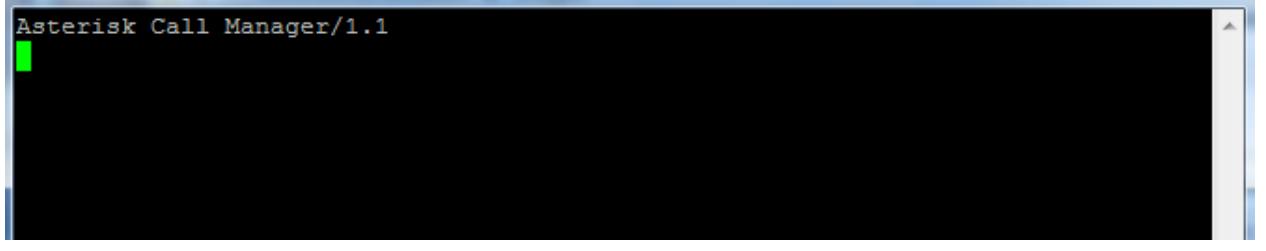

**Figure 8: Telnet Connection to AMI Using TCP**

<span id="page-10-1"></span>3.3. To connect AMI using TLS, use the following format to connect the TLS port in command line:

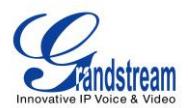

oot@ubuntu:~# telnet -z ssl -z cert=certificate.pem -z key=private.pem 172.16.0° .73 5039 Trying 172.16.0.73... ssi: Server has a self-signed certificate ssL: unknown issuer: /C=US/ST=TX/L=Plano/O=Grandstream/OU=Dev/CN=Philip Newman/e mailAddress=pnewman@grandstream.com maiinuuress=pnewman@granu<br>Connected to 172.16.0.73.<br>Essana abanastan is '^l' Escape character is Asterisk Call Manager/1.1

**Figure 9: Telnet Connection to AMI Using TLS**

<span id="page-11-0"></span>The IP address is the UCM6100 IP and 5039 is the TLS port.

- 3.4. After the connection is established, the system will wait for user's input. By default, if there is no input in 30 seconds, the system will disconnect automatically.
- 3.5. To log in and get authenticated, manually enter all the text below:

*action: login username: ucmamiuser1 secret: admin1234*

Tap on ENTER and users should see response like below. Sometimes if there is no response after ENTER, please tap on ENTER again.

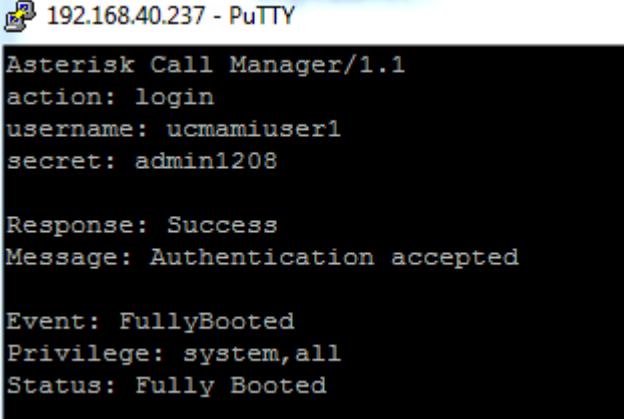

**Figure 10: User Authentication Successful**

<span id="page-11-1"></span>3.6. To view all executable AMI command, enter text below:

#### *action: listcommands*

Tap on ENTER. Users will see the following output. The highlighted command is corresponding to

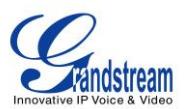

the options selected in "Privilege" setting. (Sometimes if there is no response after ENTER, please tap on ENTER again.)

action: listcommands

Response: Success WaitEvent: Wait for an event to occur. (Priv: <none>) QueueReset: Reset queue statistics. (Priv: <none>) QueueReload: Reload a queue, queues, or any sub-section of a queue or queues. Priv: <none>) QueueRule: Queue Rules. (Priv: <none>) QueueSummary: Show queue summary. (Priv: <none>) QueueStatus: Show queue status. (Priv: <none>) Queues: Queues. (Priv: <none>) MixMonitorMute: Mute / unMute a Mixmonitor recording. (Priv: <none>) AnalogChanlists: (Priv: <none>) DAHDIRestart: Fully Restart DAHDI channels (terminates calls). (Priv: <none>) DAHDIShowChannels: Show status of DAHDI channels. (Priv: <none>) DAHDIDNDoff: Toggle DAHDI channel Do Not Disturb status OFF. (Priv: <none>) DAHDIDNDon: Toggle DAHDI channel Do Not Disturb status ON. (Priv: <none>) DAHDIDialOffhook: Dial over DAHDI channel while offhook. (Priv: <none>) DAHDIHangup: Hangup DAHDI Channel. (Priv: <none>) DAHDITransfer: Transfer DAHDI Channel. (Priv: <none>) ParkedCalls: List parked calls. (Priv: <none>) ListCommands: List available manager commands. (Priv: <none>) Originate: Originate a call. (Priv: originate, all) Ping: Keepalive command. (Priv: <none>) Challenge: Generate Challenge for MD5 Auth. (Priv: <none>) Login: Login Manager. (Priv: <none>) Logoff: Logoff Manager. (Priv: <none>) Events: Control Event Flow. (Priv: <none>) DataGet: Retrieve the data api tree. (Priv: <none>)

<span id="page-12-0"></span>**Figure 11: AMI Command Example**

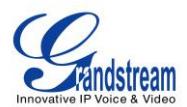

### **4. EXAMPLE**

<span id="page-13-0"></span>There are mainly 3 types of AMI packets:

- **Action**: packets sent by client to Asterisk to request to perform a particular action. There are a limited number of actions for the client to use and each of them is decided by the module in Asterisk server. Only one action can be performed each time and the action packet contains the action name and parameters.
- **Response**: response by Asterisk to the client action.
- **Event**: information about the events of Asterisk core or expansion modules.

Here are some examples output.

#### **Example 1: Query the status of parked call**

Event: ParkedCall Parkinglot: default Exten: 701 Channel: SIP/3005-00000000<br>From: SIP/3005-00000000<br>Timeout: 284 CallerIDNum: 3005 CallerIDName: ConnectedLineNum: ConnectedLineName: Event: ParkedCallsComplete<br>Total: 1

**Figure 12: Example 1 – Parked Call Status**

#### <span id="page-13-1"></span>**Example 2: Query the status of queue**

action: queues

Response: Success<br>EventList: start<br>Message: Queues list will follow Event: QueueStatus<br>Queue: 6500 CallCount: 0 CallsComplete: 0 callsAbandoned: 0<br>SeviceLevel: SL:0.0% within 0s Event: QueueMemberStatus<br>Queue: 6500<br>Location: SIP/3003 MemberName: SIP/3003<br>Membership: static Penalty: 0<br>CallsTaken: 0 LastCall: 0<br>Status: 5<br>Paused: 0

<span id="page-13-2"></span>**Figure 13: Example 2 – Queue Status**

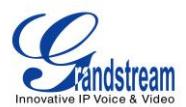

#### **Example 3: Execute the command exceeding the privileges**

action: hangup<br>channel: sip/3005-00000028 Response: Error<br>Message: Permission denied

**Figure 14: Example 3 – Permission Denied After Query without Proper Privilege**

#### <span id="page-14-0"></span>**Example 4: Log off and disconnect**

action: logoff

Response: Goodbye Message: Thanks for all the fish.

**Figure 15: Example 4 – Log Off**

<span id="page-14-2"></span><span id="page-14-1"></span>**Example 5: Log in authentication failure and disconnect.**<br>Asterisk Call Manager/1.1<br>action: login<br>username: zhangjing1991<br>secret: jing1991

Response: Error Message: Authentication failed

**Figure 16: Example 5 – Authentication Failed**

This document can be downloaded here:

\* *Asterisk is a Registered Trademark of Digium, Inc.*